2021

# Control Laboral

MANUAL USUARIO GERSON DÍAZ

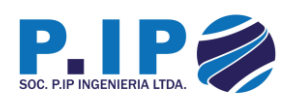

# <span id="page-1-0"></span>Historia del Documento

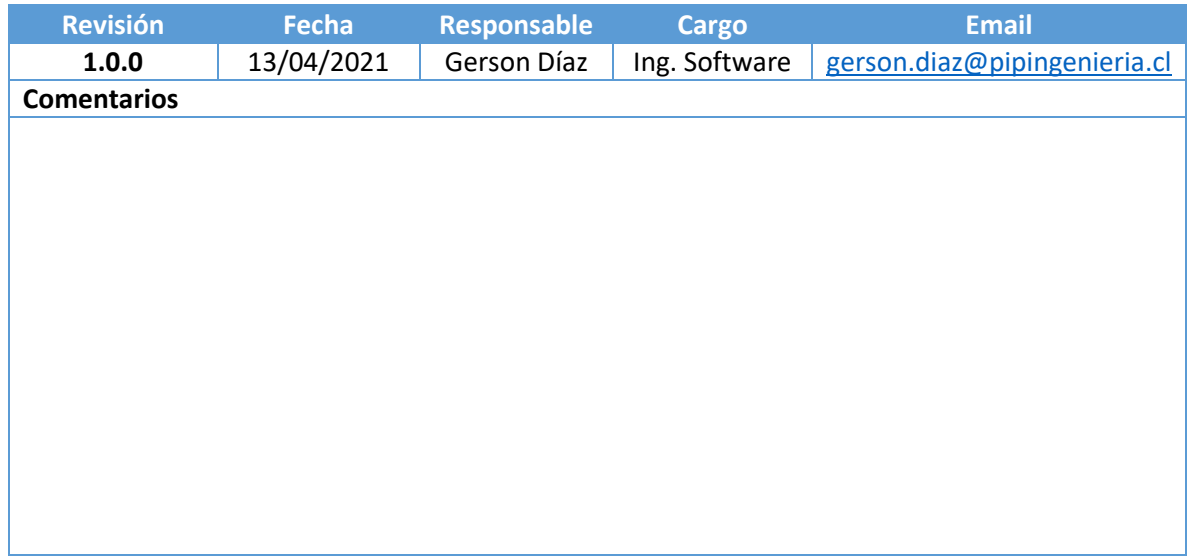

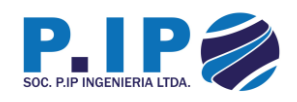

# Tabla de contenido

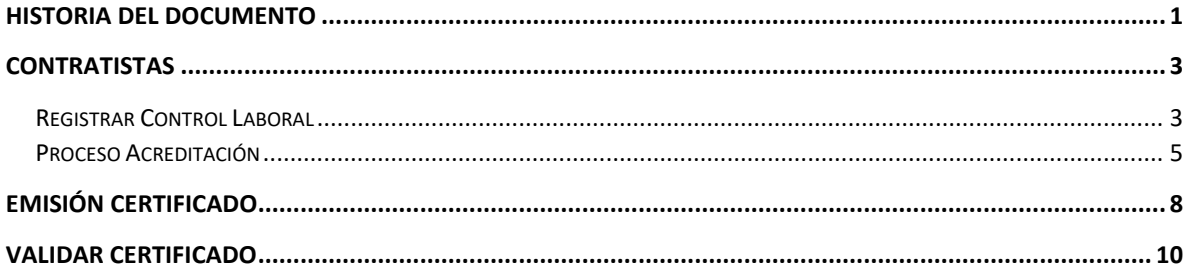

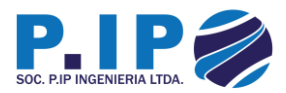

### <span id="page-3-0"></span>**Contratistas**

#### <span id="page-3-1"></span>Registrar Control Laboral

Para poder registrar el control laboral, es importante que el contratista se dirija al contrato en cuestión donde encontrará un botón color azul con la palabra "Control" la cual lo dirigirá a la pantalla de Control Laboral.

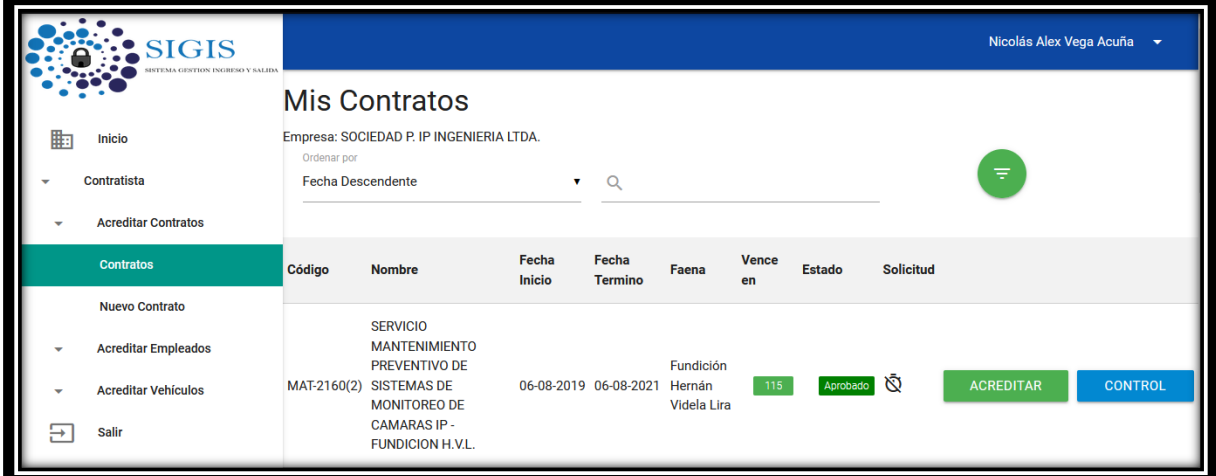

Una vez ingresado a dicha pantalla, el usuario contratista podrá registrar los períodos aquellos que se requiere utilizando el formato año – mes.

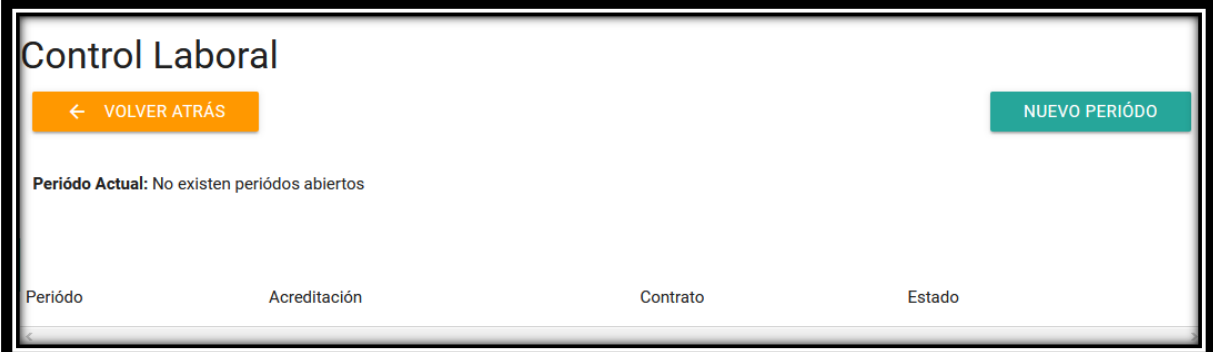

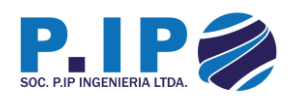

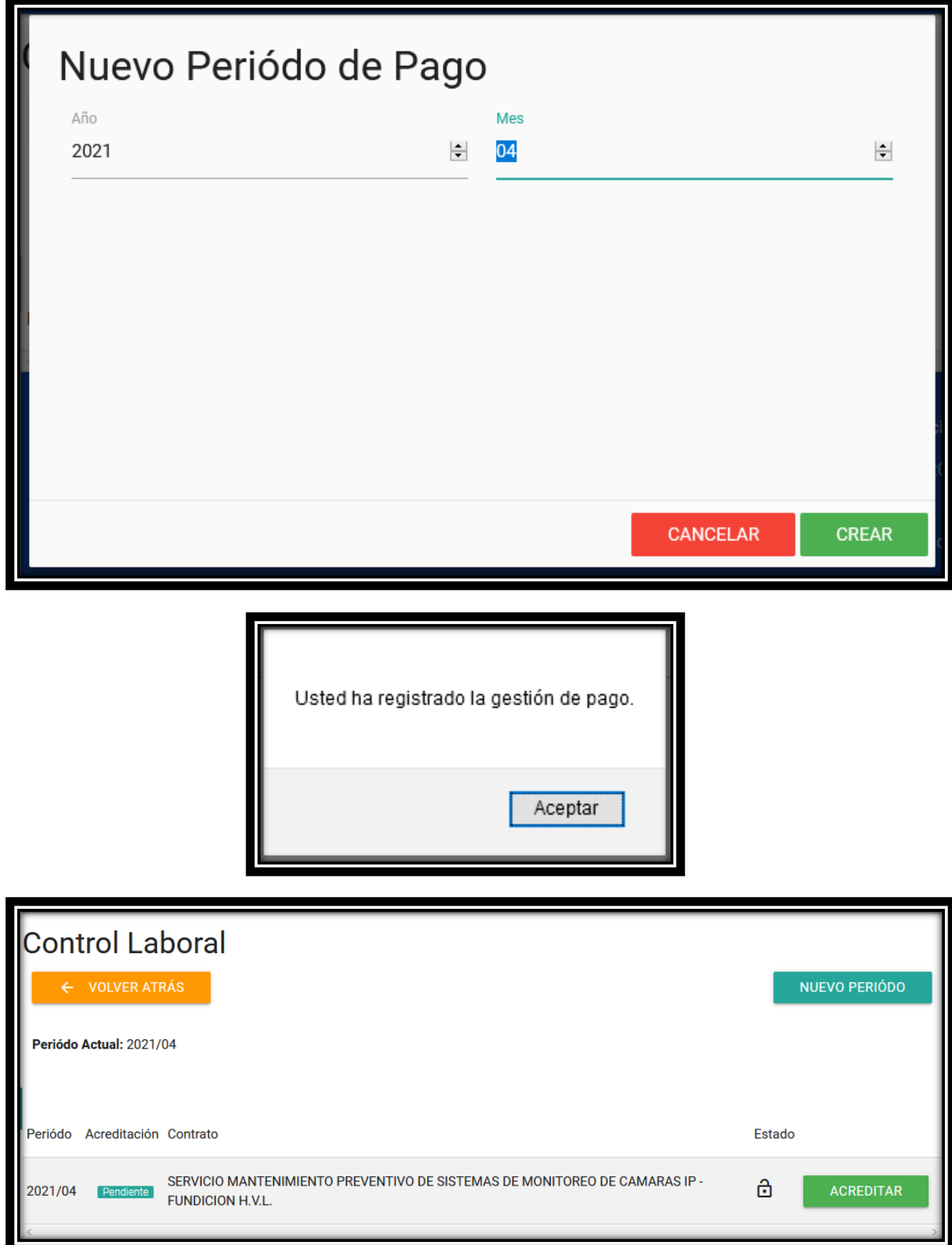

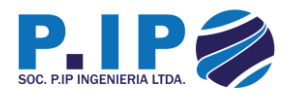

#### <span id="page-5-0"></span>Proceso Acreditación

Una vez que se registre el período del control laboral que se requiere validar en la plataforma, es necesario cargar la documentación requerida para dar inicio al proceso de acreditación.

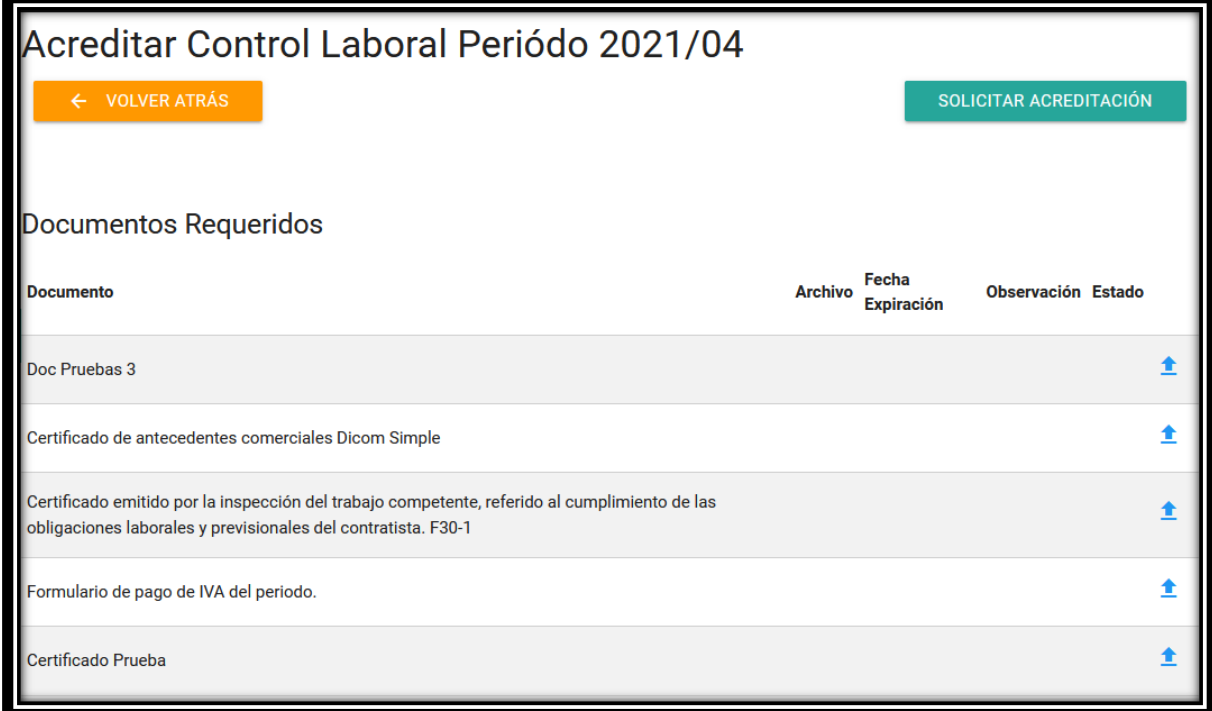

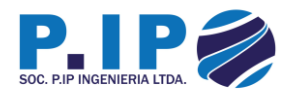

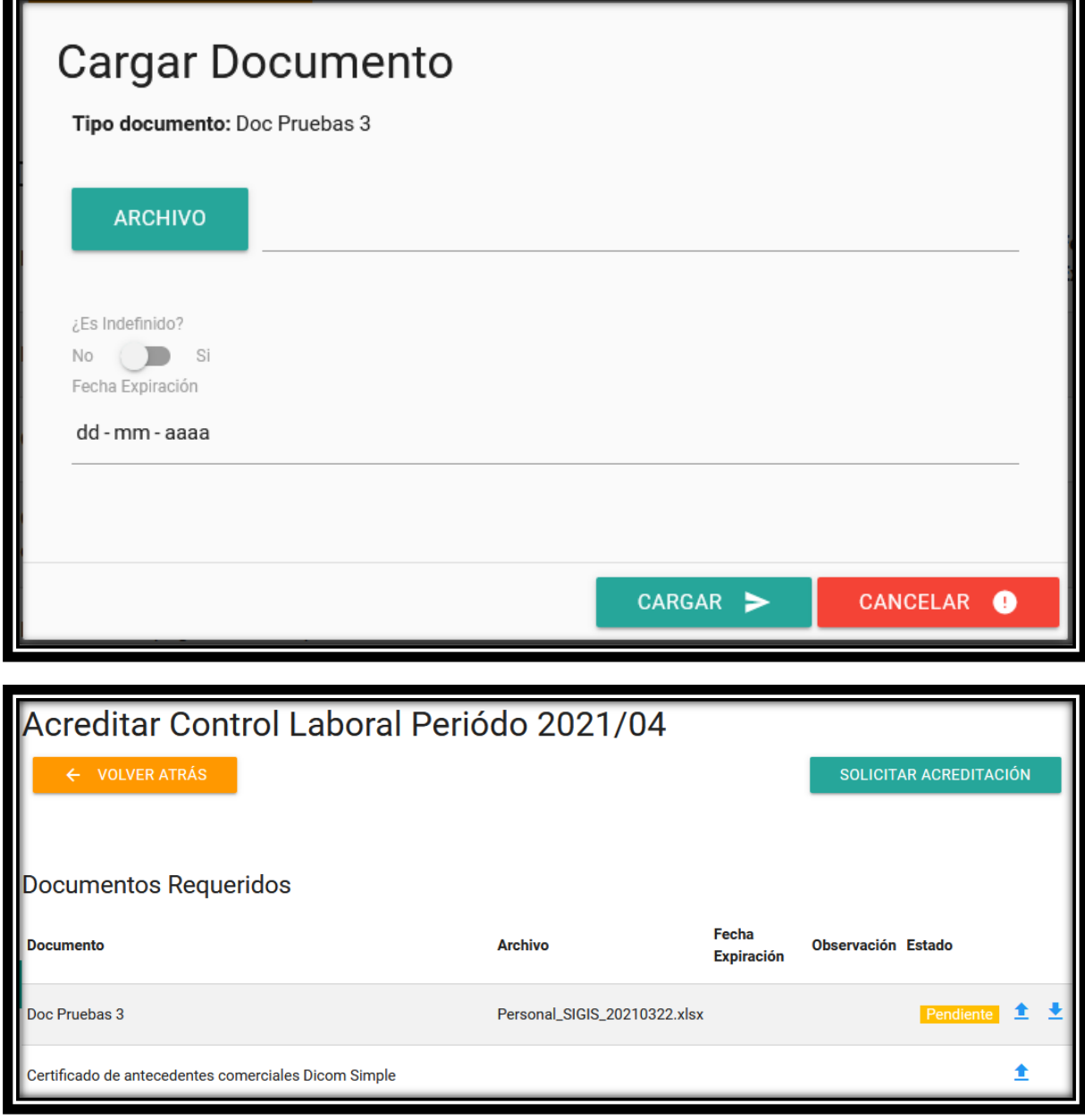

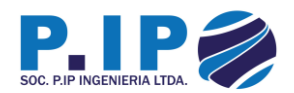

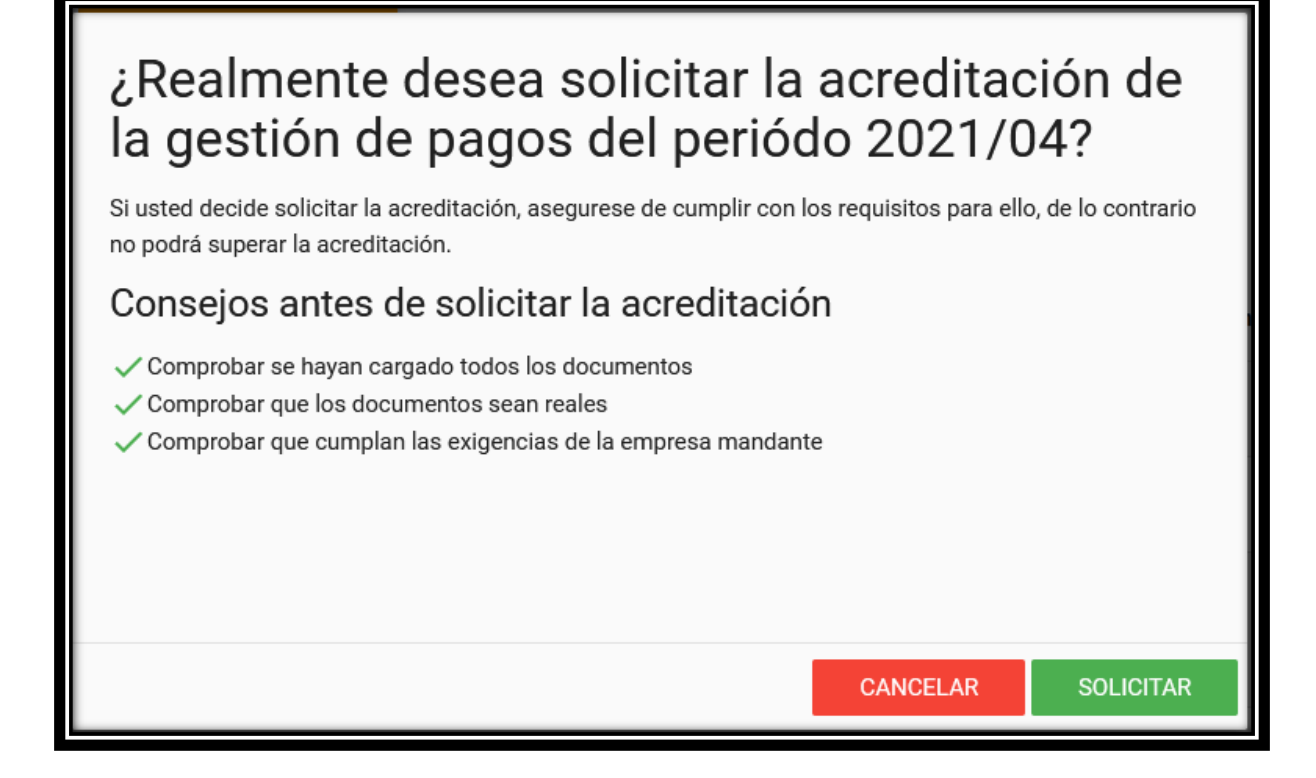

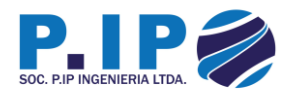

## <span id="page-8-0"></span>Emisión Certificado

Una vez que el proceso de acreditación haya concluido de manera exitosa, el usuario contratista podrá acceder a un certificado asociado al control laboral acreditado. Este certificado permite al usuario poder imprimirlo o guardarlo en PDF en caso éste lo requiera.

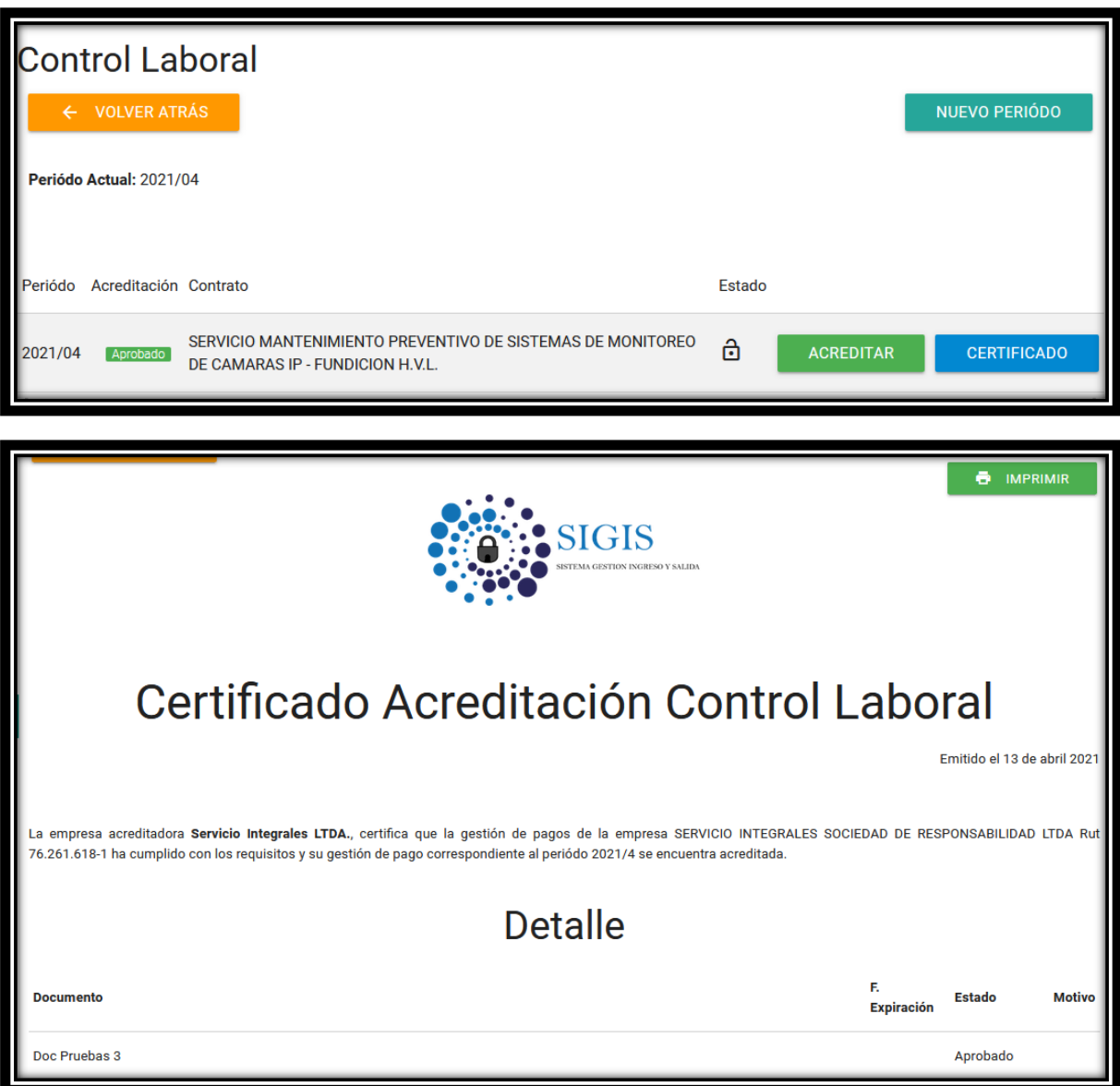

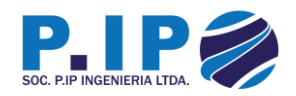

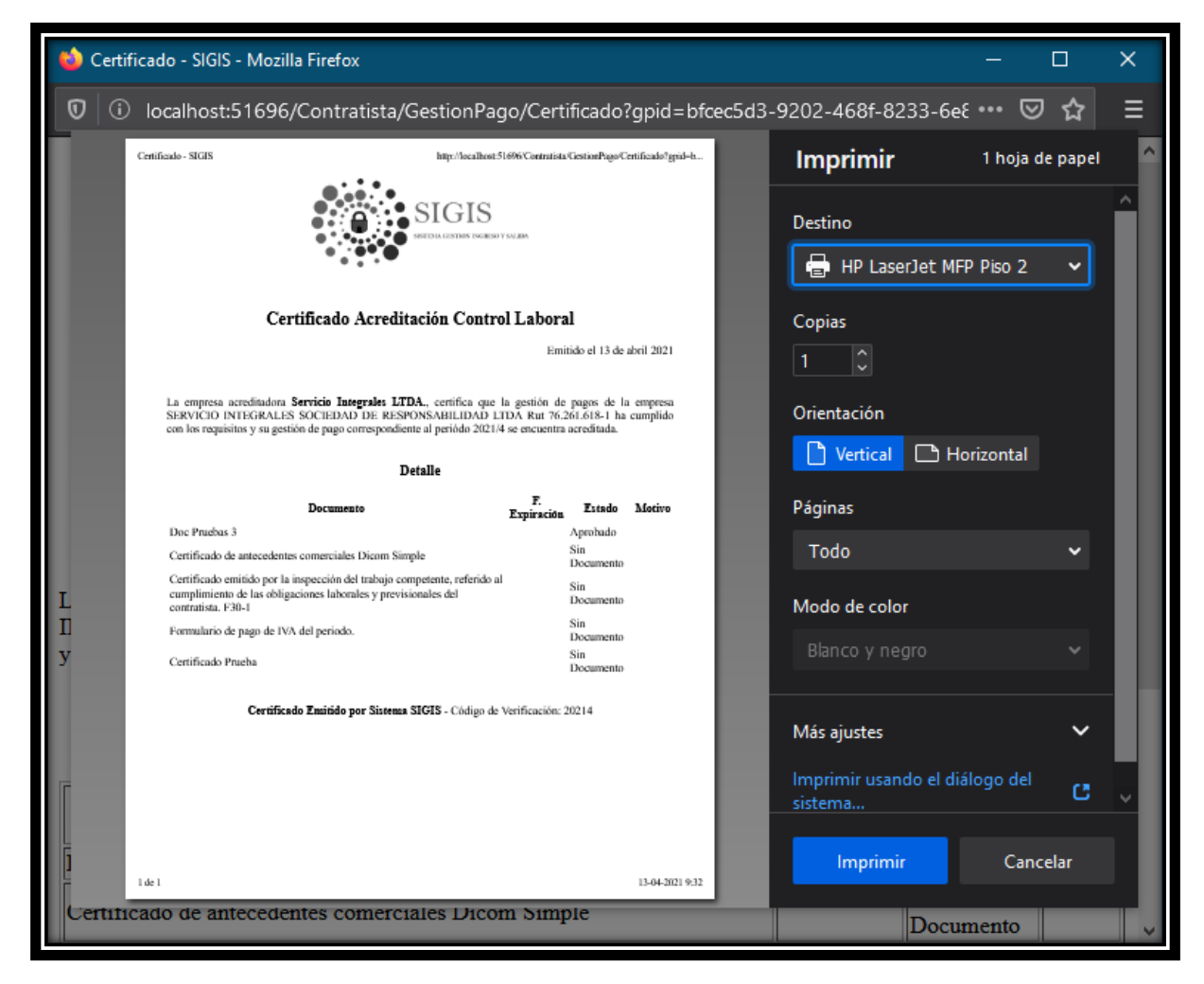

**Nota:** Al final del certificado, se encuentra un código de verificación que permite validar el documento.

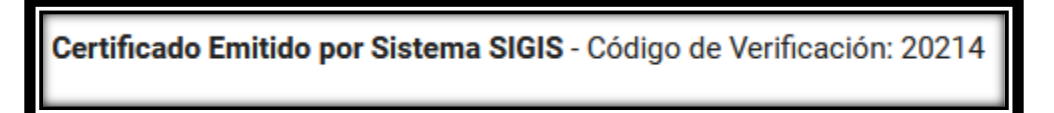

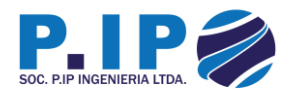

## <span id="page-10-0"></span>Validar Certificado

Para validar el certificado, solo basta con entrar a SIGIS y dirigirse a "Validar -> Control Laboral" tal y como se ilustra en las imágenes siguientes:

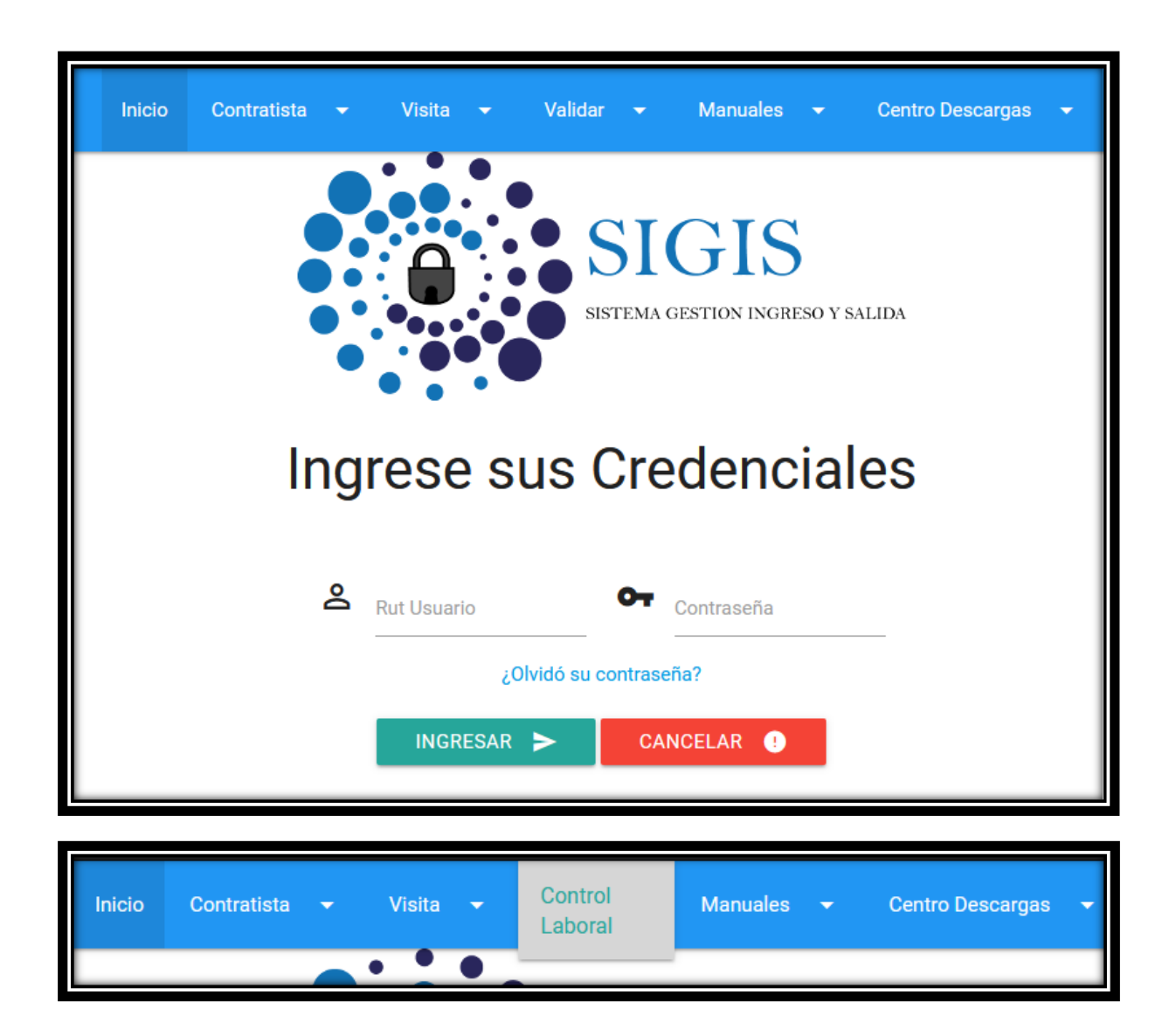

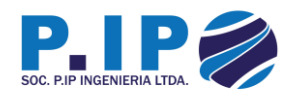

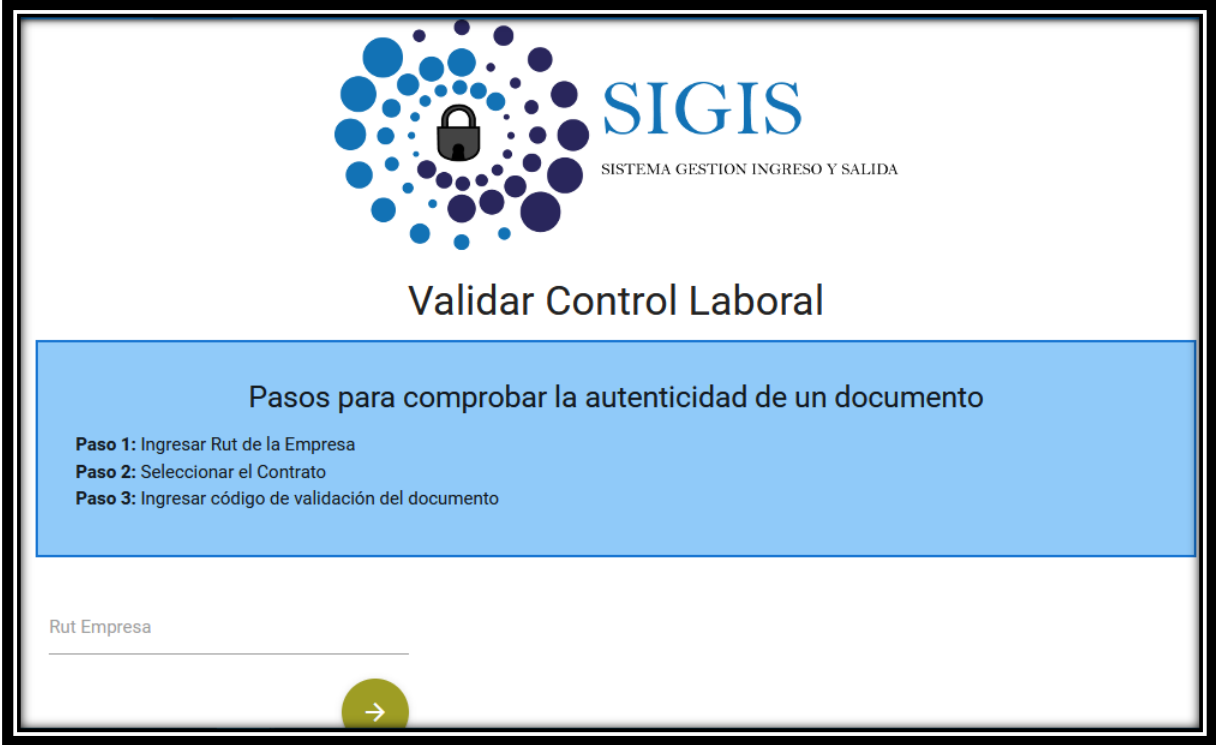

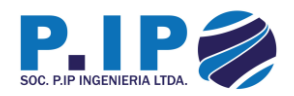

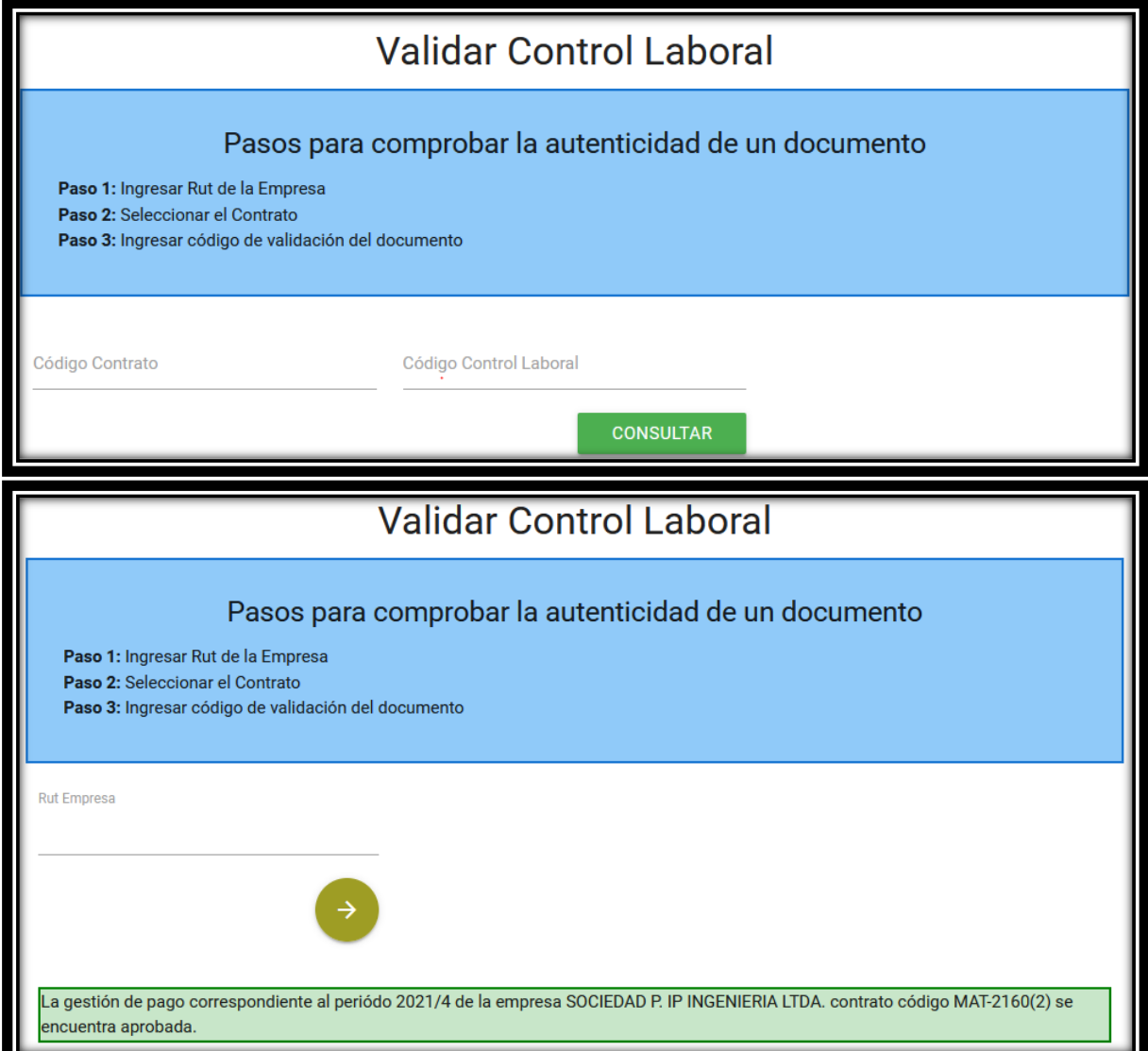